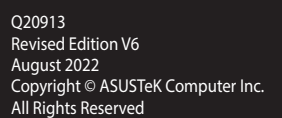

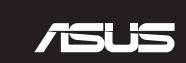

2. Connect your keyboard to the PC.

دليل التشغيل السريع (AR) Instrukcja szybkiej instalacji (PL) Stručný návod na spustenie (SK) Snabbstartsquide (SV) Стисле керівництво для початку експлуатації (UA) クイックスタートガイド (JP) Ghid de pornire rapidă (RO) Quick Start-vejledning (DA) 快速使用指南(繁體中文) 快速使用指南(簡體中文) 빠른 시작 설명서 (KR) מדריך להתחלה מהירה )HB)

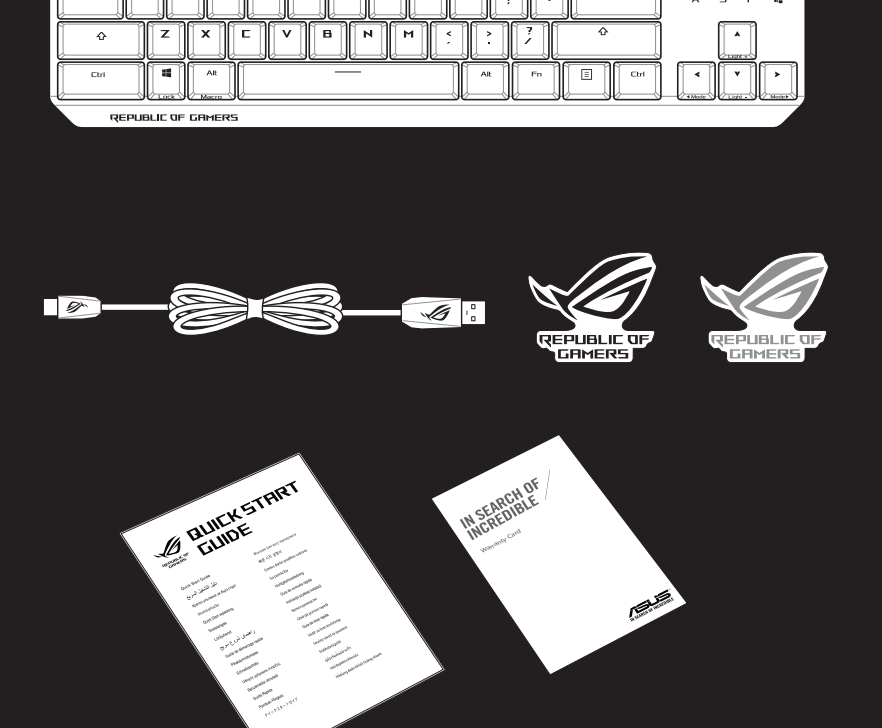

 $\sqrt{2}$ 

Quick Start Guide

Guide de démarrage rapide (FR) Schnellstartanleitung (DE)

# MECHANICAL GAMING KEYBOARD **ROG STRIX SCOPE TKL**

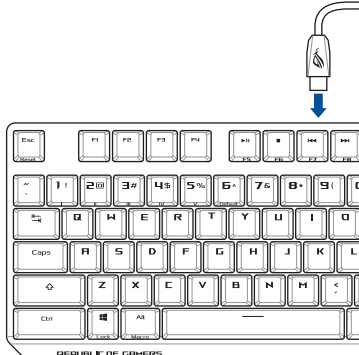

Guida rapida (IT)

Guía de inicio rápido (ES) Hızlı Başlangıç Kılavuzu (TR) Rychlý průvodce (CS) Beknopte handleiding (NL) Guia de consulta rápida (PT:BR) Краткое руководство (RU)

Pikaopas (FI)

Beüzemelési útmutató (HU) Hurtigstartveiledning (NO)

- 1. Ligue o cabo Type-C® fornecido ao seu teclado.
- 2. Ligue o teclado ao PC.
- 3. Transfira e instale o software Armoury Crate a partir de <u>https://rog.asus.com.</u><br>4. Siga as instruções do software para atualizar o firmware do teclado.<br>5. Percenaliza o teclado utilizando o software Armoury Crate.
- 4. Siga as instruções do software para atualizar o firmware do teclado.
- 5. Personalize o teclado utilizando o software Armoury Crate.

#### 1. Подключите поставляемый кабель USB Type-C к клавиатуре.

- 2. Подключите клавиатуру к компьютеру.
- 
- 3. Скачайте и установите программное обеспечение Armoury Crate с <u>https://rog.asus.com</u>.<br>4. Следуйте инструкциям для обновления прошивки клавиатуры.<br><u>Б.</u> Нестрейте изовиативы с помощи Armoury Crate 4. Следуйте инструкциям для обновления прошивки клавиатуры.
- 5. Настройте клавиатуру с помощью Armoury Crate.
- 1. Liitä mukana toimitettu Type-C® -kaapeli näppäimistölle.
- 2. Liitä näppäimistö PC-tietokoneeseen.
- 
- 3. Lataa ja asenna Armoury Crate -ohjelmisto osoitteesta <u>https://rog.asus.com</u>.<br>4. Päivitä näppäimistösi laiteohjelmisto ohjelmiston ohjeiden mukaisesti.<br>5. Mukauta päppäimistösi Armoury Crate objelmistella. Päivitä näppäimistösi laiteohjelmisto ohjelmiston ohjeiden mukaisesti.
- 5. Mukauta näppäimistösi Armoury Crate-ohjelmistolla.
- 1. Csatlakoztassa a tartozék Type-C® kábelt a billentyűzethez.
- 2. Csatlakoztassa a billentyűzetet a PC-hez.
- 3. Töltse le és telepítse az Armoury Crate szoftvert a következő weboldalról: <u>https://rog.asus.com</u>.<br>4. Frissítse a billentyűzet firmware-ét a szoftver útmutatása szerint.<br>5. Pertrecephbatica billentyűzetet az Armouru Cra
- 4. Frissítse a billentyűzet firmware-ét a szoftver útmutatása szerint.
- 5. Testreszabhatja a billentyűzetet az Armoury Crate segítségével.
- 1. Koble den medfølgende Type-C®-kabelen til tastaturet.
- 2. Koble tastaturet til PC-en.
- 3. Last ned og installer Armoury Crate-programvaren fra <u>https://rog.asus.com</u>.<br>4. Følg bruksanvisningen i programvaren for å oppdatere fastvaren til tastatur<br>5. Islaace tastaturet ved bjelp av Armoury Crate.
- 4. Følg bruksanvisningen i programvaren for å oppdatere fastvaren til tastaturet.
- 5. Tilpass tastaturet ved hjelp av Armoury Crate.

# 1. Підключіть до клавіатури кабель Типу C® з комплекту.

- Download and install the Armoury Crate software from https://rog.asus.com.
- Follow the software instructions to update your keyboard's firmware
- 5. Customize your keyboard using Armoury Crate.
- 1. Connectez le câble USB Type-C® fourni à votre clavier.
- 2. Connectez votre clavier à l'ordinateur.
- iciel Armoury (<br>iciel pour metti<br>es Armoury Cr Téléchargez et installez le logiciel Armoury Crate en vous rendant sur : https://rog.asus.com.
- 4. Suivez les instructions du logiciel pour mettre à jour le firmware de votre clavier.
- 5. Personnalisez votre clavier avec Armoury Crate.
- 1. Verbinden Sie das mitgelieferte USB Typ-C®-Kabel mit Ihrer Tastatur.
- 2. Schließen Sie Ihre Tastatur an den PC an.
- 3. Laden Sie die Armoury Crate Software unter <u>https://rog.asus.com</u> herunter und installieren Sie sie.<br>4. Befolgen Sie die Anweisungen in der Software, um die Firmware Ihrer Tastatur zu aktualisieren.<br>5. Dessen Sie lbre T
- 4. Befolgen Sie die Anweisungen in der Software, um die Firmware Ihrer Tastatur zu aktualisieren.
- 5. Passen Sie Ihre Tastatur über Armoury Crate an.
- 1. Conectați cablul Type-C® inclus în pachet la tastatură.
- Conectati tastatura la PC.
- 
- 3. Descărcați și instalați software-ul Armoury Crate de la adresa <u>https://rog.asus.com.</u><br>4. Urmați instrucțiunile software-ului pentru a actualiza firmware-ul tastaturii.<br>5. Perticularizați tastatura su aiuterul software 4. Urmaţi instrucţiunile software-ului pentru a actualiza firmware-ul tastaturii.
- 5. Particularizaţi tastatura cu ajutorul software-ului Armoury Crate.

- 2. Klávesnicu pripojte k počítaču.
- 3. Z lokality [https://rog.asus.com](https://www.asus.com/ROG-Republic-Of-Gamers/ROG-STRIX-SCOPE-TKL/HelpDesk_Download/) si prevezmite súbor Armoury Crate a nainštalujte si ho.<br>4. Pri aktualizovaní firmvéru klávesnice postupujte podľa návodu na softvér.<br>5. Vlávesnicu si primôsobte podľa pol<sup>itic</sup>ája Armoury
- 4. Pri aktualizovaní firmvéru klávesnice postupujte podľa návodu na softvér.
- 5. Klávesnicu si prispôsobte podľa aplikácie Armoury Crate.
- Anslut den medföljande Type-C ® -kabeln till tangentbordet.
- 2. Anslut ditt tangentbord till datorn.
- 
- 3. Hämta och installera Armoury Crate-programvaran från <u>https://rog.asus.com.</u><br>4. Följ programvaruinstruktionerna för att uppdatera tangentbordets inbyggda<br>5. Annasce tangentbordet med Armoury Crate. 4. Följ programvaruinstruktionerna för att uppdatera tangentbordets inbyggda programvara.
- 5. Anpassa tangentbordet med Armoury Crate.

1. Pripojte dodávaný kábel Type-C® ku klávesnici.

- - 1. Podłącz do klawiatury dołączony kabel Type-C®.

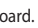

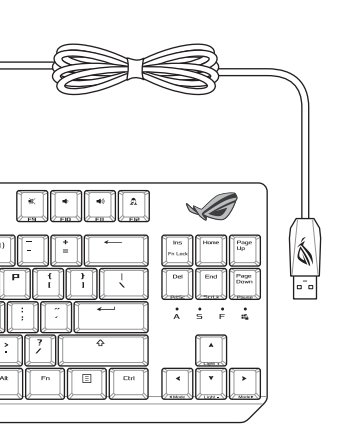

- 2. Підключіть клавіатуру до ПК.
- 3. Завантажте і встановіть ПЗ Armoury Crate з <u>https://rog.asus.com</u>.<br>4. Виконуйте інструкцію до ПЗ, щоб оновити мікропрограму клаві<br>5. Ванетрськіте клавіатична волоновою Артоник Crate
- 4. Виконуйте інструкцію до ПЗ, щоб оновити мікропрограму клавіатури. 5. Пристосуйте клавіатуру за допомогою Armoury Crate.
- 
- 1. 付属の USB Type-C® ケーブルを本製品に接続します。
- 2. もう一端をパソコンの USB ポートに接続します。
- 3. ASUS Web サイトから Armoury Crate をダウンロードしてインストールします。<br>https://rog.asus.com<br>4. 画面の指示に従い、キーボードのファームウェアを更新します。 https://rog.asus.com
- 4. 画面の指示に従い、キーボードのファームウェアを更新します。
- 5. Armoury Crate ユーティリティでキーボードの設定をカスタマイズします。
- 2. Podłącz klawiaturę do komputera.
- 
- 3. Pobierz i zainstaluj oprogramowanie Armoury Crate ze strony <u>https://rog.asus.com</u>.<br>4. Wykonaj instrukcje w oprogramowaniu, aby zaktualizować oprogramowanie sprzęt<br>5. Postasuj klaviature za pomoca oprogramowania Armoury 4. Wykonaj instrukcje w oprogramowaniu, aby zaktualizować oprogramowanie sprzętowe klawiatury.
- 5. Dostosuj klawiaturę za pomocą oprogramowania Armoury Crate.

# 1. Forbind det medfølgende Type-C® kabel til dit tastatur.

- 2. Collegate la tastiera al PC.
- 
- 3. Scaricate e installate il software Armoury Crate dal sito https://rog.asus.com.<br>4. Seguite le istruzioni del software per aggiornare il firmware della vostra tast 4. Seguite le istruzioni del software per aggiornare il firmware della vostra tastiera.
- 5. Usate Armoury Crate per personalizzare la vostra tastiera.
- Conecte el cable Type-C® incluido al teclado.
- 2. Conecte el teléfono a su PC.
- 3. Descargue e instale el software Armoury Crate desde <u>https://rog.asus.com.</u><br>4. Siga las instrucciones de software para actualizar el firmware del teclado.<br>5. Percenalize el teclado modiante Armoury Crate.
- 4. Siga las instrucciones de software para actualizar el firmware del teclado.
- 5. Personalice el teclado mediante Armoury Crate.
- 1. Birlikte verilen Type-C ® kablosunu klavyenize bağlayın.
- 2. Klavyenizi bilgisayara bağlayın.
- 
- 3. Armoury Crate yazılımını https://rog.asus.com adresinden indirip yükleyin.<br>4. Klavyenizin aygıt yazılımını güncellemek için yazılım yönergelerini izleyin.<br>5. Armoury Crate yazılımını kullanarak klavyenizi özellertirin. 4. Klavyenizin aygıt yazılımını güncellemek için yazılım yönergelerini izleyin.
- 5. Armoury Crate yazılımını kullanarak klavyenizi özelleştirin.
- 1. Připojte dodaný kabel Type-C® ke klávesnici.
- 2. Připojte klávesnici k počítači.
- Stáhněte a nainstalujte software Armoury Crate z webu https://rog.asus.com.
- are Armoury Cr<br>alizujte firmwa<br>**COS** Armouru 4. Podle pokynů softwaru zaktualizujte firmware klávesnice.
- 5. Přizpůsobte vaši klávesnici pomocí Armoury Crate.
- Sluit de meegeleverde Type-C®-kabel aan op uw toetsenbord.
- Sluit uw toetsenbord aan op de pc.
- 
- 3. Download en installeer de Armoury Crate-software van https://rog.asus.com.<br>4. Volg de softwareinstructies voor het bijwerken van de firmware van uw toets 4. Volg de softwareinstructies voor het bijwerken van de firmware van uw toetsenbord.
- 5. Pas uw toetsenbord aan met Armoury Crate.
- 1. وصل كبل ®Type-C المرفق مع الجهاز بلوحة المفاتيح.
	- .2 وصل لوحة المفاتيح بالحاسوب الشخصي.
- Artips://rog.asu.<br>List<br>Control of the Second Second Second Second Second Second Second Second Second Second Second Second Second Second Second Second Second Second Second Second Second Second Second Second Second Second Se 3. قم بتحميل برنامج Armoury Crate وتثبيته من خلال الرابط <u>https://rog.asus.com</u>.
- .4 إتبع تعليمات البرنامج لتحديث البرنامج الثابت الخاص بلوحة المفاتيح لديك.
	- .5 خصص لوحة المفاتيح لديك باستخدام برنامج Crate Armoury.
		- 1. לחבר את כבל ®Type-C המצורף למקלדת.
			- .2 מחברים את מקלדת למחשב אישי.
	-
- **HB** .https://rog.asus.com מהכתובת Armoury Crate התוכנה את ומתקינים מורידים .3
	- .4 פועלים לפי ההוראות להתקנת התוכנה לעדכון הקושחה של המקלדת.
		- .5 התאמה אישית של המקלדת באמצעות Crate Armoury.

- 2. Forbind dit tastatur til din pc.
- 3. Download og installer programmet Armoury Crate fra https://rog.asus.com.<br>4. Følg instruktionerne i programmet, for at opdatere firmwaren til dit tastatur 4. Følg instruktionerne i programmet, for at opdatere firmwaren til dit tastatur.
- 5. Tilpas dit tastatur ved brug af Armoury Crate.
- 
- 1. 將隨附的 USB Type-C® 線連接至您的鍵盤。
- 2. 將鍵盤連接至電腦。
- 3. 下載並安裝 Armoury Crate 軟體,下載連結:<u>https://rog.asus.com</u>。<br>4. 依照軟體指示更新鍵盤韌體。<br>5. <sup>漆過 Armoury Crate 客制化你的鍵般。</sup> 4. 依照軟體指示更新鍵盤韌體。
- 5. 透過 Armoury Crate 客製化您的鍵盤。
- 
- 1. 將隨附的 USB Type-C® 線連接至您的鍵盤。
- 2. 將鍵盤連接至電腦。
- 
- 3. 下载并安装 Armoury Crate 软件,下载地址:<u>https://rog.asus.com</u>。<br>4. 按照软件指示更新键盘固件。<br>5. <sup>逼过 Armoury Crate 个性化你的键盘。</sup> 4. 按照軟件指示更新鍵盤固件。 5. 通过 Armoury Crate 个性化您的键盘。
- 1. 제품과 함께 제공된 Type-C® 케이블을 키보드에 연결하십시오.
- 2. 키보드를 PC에 연결합니다.
- 3. https://rog.asus.com 에서 Armoury Crate 소프트웨어를 다운로드하여 설치합니다.
- 4. 소프트웨어 지침에 따라 키보드의 펌웨어를 업데이트합니다.
- 
- Armoury Crate<br>보드의 펌웨어<br>4 키보드를 사{
- 5. Armoury Crate 를 사용하여 키보드를 사용자 지정합니다.

# **Federal Communications Commission Statement**

This device complies with Part 15 of the FCC Rules. Operation is subject to the following two conditions:

This device may not cause harmful interference • This device must accept any interference received including interference that may cause undesired operation.

This equipment has been tested and found to comply with the limits for a Class B digital device, pursuant to Part 15 of the FCC Rules. These limits are designed to provide reasonable protection against harmful interference in a residential installation. This equipment generates, uses and can radiate radio frequency energy and, if not installed and used in accordance with manufacturer's instructions, may cause harmful interference to radio communications. However, there is no guarantee that interference will not occur in a particular installation. If this equipment does cause harmful interference to radio or television reception, which can be determined by turning the equipment off and on, the user is encouraged to try to correct the interference by one or more of the following measures:

- Reorient or relocate the receiving antenna.
- Increase the separation between the equipment and receiver.
- 

• Connect the equipment to an outlet on a circuit different from that to which the receiver is connected.

Step 2: Fn + Left-ALT to end recording Step 3: Assign Macro Key

 $Fn + 1/2/3/4/5/6*$ **\* 6 is default**

• Consult the dealer or an experienced radio/TV technician for help.

Print Screen (PrtScr) Fn + End: Scroll Lock toggle (ScrLk) Fn + PageDown: Pause (Pause)

The use of shielded cables for connection of the monitor to the graphics card is required to assure compliance with FCC regulations. Changes or modifications to this unit not expressly

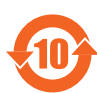

电子电气产品有害物质限制使用标识:图中之数字为产品之环保使用期限。仅指电子 電氣產品中含有的有害物質不致發生外洩或突變,從而對環境造成污染或對人身、財 产造成严重损害的期限

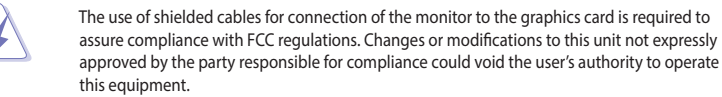

**DO NOT** throw the keyboard in municipal waste. This product has been designed to enable proper reuse of parts and recycling. This symbol of the crossed out wheeled bin indicates that the product (electrical and electronic equipment) should not be placed in municipal waste. Check local regulations for disposal of electronic products.

### **VCCI: Japan Compliance Statement**

# **Class B ITE**

この装置は、クラスB情報技術装置です。この装置は、家庭環境で使用することを目 的としていますが、この装置がラジオやテレビジョン受信機に近接して使用されると、 受信障害を引き起こすことがあります。

取扱説明書に従って正しい取り扱いをして下さい。

 $VCCI-B$ 

## **Key combinations**

### **Function Key / Media Function Toggle**

Toggle between system function and media control for the F5 - F12 keys.

#### **Stealth Mode: Minimize all windows and mute / Maximize all windows and unmute**

F12: Minimize all active windows and mute the system, or maximize all minimized windows and unmute the system.

This function is only available when the F5 - F12 keys are toggled to Media Function.

**On-the-fly macro recording** Step 1: Fn + Left-ALT to start recording

#### **Profile Switch**

**Light Effect Switch** Fn + Right or Fn + Left

#### **Brightness Level**

Fn + Up: Brightness up Fn + Down: Brightness down

# **Print screen, Scroll lock, Pause keys**<br>Fn + Delete: Print Screen (PrtS

#### **Factory Default**

нюе устройство соответствует требованиям Технического регламента Таможенного Союза ТР <mark>ТС</mark> 020/2011 Электромагнитная совместимость технических средств утв. решением КТС от 09.12.2011г. №879

Fn + Esc: Hold these two buttons for over 10-15 seconds to reset to factory settings.

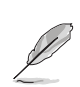

<u>JC</u>

When running AURA SYNC, the hot key related with the lighting effect will be disabled, for example: Profile switch, Lighting effects switch, Brightness level.

### **Profile color and lighting effect mapping list**

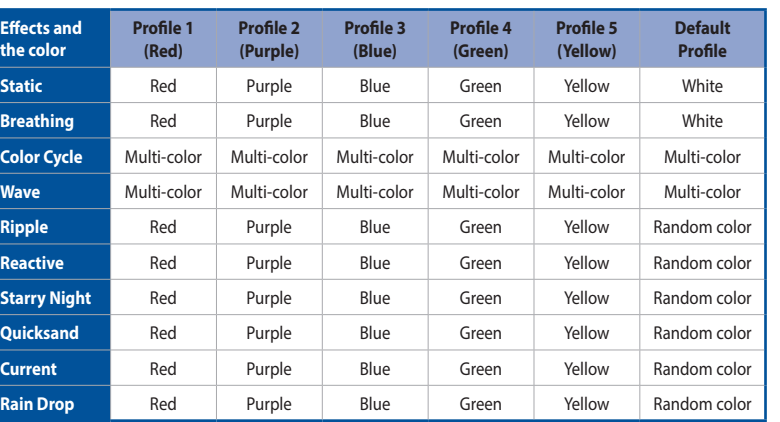

• The default color(s) for the RGB lock indicator LEDs can be customized by switching profiles. Please refer to the table above.

available at: www.asus.com/support **Français** AsusTek Computer Inc. déclare par la présente que cet appareil est conforme aux critères essentiels et es clauses pertinentes des directives concernées. La déclaration de conformité de l'UE peut être téléchargée à partir du site Internet suivant : www.asus.com/support

• Whenever lock keys are enabled (Caps Lock, Scroll Lock, Fn-Lock, and Win Lock), the corresponding LEDs will always be lit. The default color will be displayed if no lighting effects are active. e.g. When Profile 3 is selected, any enabled lock indicator LEDs will always be blue or multi-colored unless specified otherwise.

# **Compliance Statement of Innovation, Science and Economic Development Canada (ISED)**

**Български** С настоящото ASUSTeK Computer Inc. декларира, че това устройство е в съответствие със съществените изисквания и другите приложими постановления на свързаните директиви. Пълният текст на<br>декларацията за съответствие на ЕС е достъпна на адрес: <u>www.asus.com/support</u>

This device complies with Innovation, Science, and Economic Development Canada licence exempt RSS standard(s). Operation is subject to the following two conditions: (1) this device may not cause interference, and (2) this device must accept any interference, including interference that may cause undesired operation of the device.

CAN ICES-003(B)/NMB-003(B)

### **Déclaration de conformité de Innovation, Sciences et Développement économique Canada (ISED)**

Le présent appareil est conforme aux CNR d'Innovation, Sciences et Développement économique Canada applicables aux appareils radio exempts de licence. Son utilisation est sujette aux deux conditions suivantes : (1) cet appareil ne doit pas créer d'interférences, et (2) cet appareil doit tolérer tout type d'interférences, y compris celles susceptibles de provoquer un fonctionnement non souhaité de l'appareil. CAN ICES-003(B)/NMB-003(B)

**KC: Korea Warning Statement**

## **Официальное представительство в России**

Suomi ASUSTeK Computer Inc. ilmoittaa täten, että tämä laite on asiaankuuluvien direktiivien ol vaatimusten ja muiden tätä koskevien säädösten mukainen. EU-yhdenmukaisuusilmoituksen koko teksti on luettavissa osoitteessa: www.asus.com/support

**Горячая линия Службы технической поддержки в России:** Бесплатный федеральный номер для звонков по России: 8-800-100-2787 Номер для пользователей в Москве: +7(495)231-1999 Время работы: Пн-Пт, 09:00 - 21:00 (по московскому времени)

**Официальные сайты ASUS в России:**

www.asus.ru www.asus.com/ru/support

**Lietuvių** "ASUSTeK Computer Inc." šiuo tvirtina, kad šis įrenginys atitinka pagrindinius reikalavimus ir kitas usijusių direktyvų nuostatas. Visą ES atitikties deklaracijos tekstą galima rasti: <u>www.asus.com/support</u>

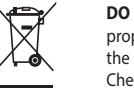

#### **Safety Guidelines**

付属品は当該専用品です。他の機器には使用しないでください。機器の破損もしくは、火災や感電の原因となることがあ ります。

#### **ASUS Recycling/Takeback Services**

**Polski** Firma ASUSTeK Computer Inc. niniejszym oświadcza, że urządzenie to jest zgodne z zasadniczymi ni i innymi właściwymi postanowieniami powiązanych dyrektyw. Pełny tekst deklaracji zgodności UE wymogami i innymi wiasciwymi postanowieniami pod<br>jest dostępny pod adresem: www.asus.com/support

ASUS recycling and takeback programs come from our commitment to the highest standards for protecting our environment. We believe in providing solutions for you to be able to responsibly recycle our products, batteries, other components as well as the packaging materials. Please go to http://csr.asus.com/english/Takeback.htm for detailed recycling information in different regions.

> **Română** ASUSTeK Computer Inc. declară că acest dispozitiv se conformează cerințelor esențiale și altor prevederi relevante ale directivelor conexe. Textul complet al declaraţiei de conformitate a Uniunii Europene se găseşte la: www.asus.com/support

#### **REACH**

Complying with the REACH (Registration, Evaluation, Authorisation, and Restriction of Chemicals) regulatory framework, we published the chemical substances in our products at ASUS REACH website at http://csr.asus.com/english/REACH.htm.

**English** ASUSTeK Computer Inc. hereby declares that this device is in compliance with the essentia ements and other relevant provisions of related Directives. Full text of EU declaration of conformity

# **Notices**

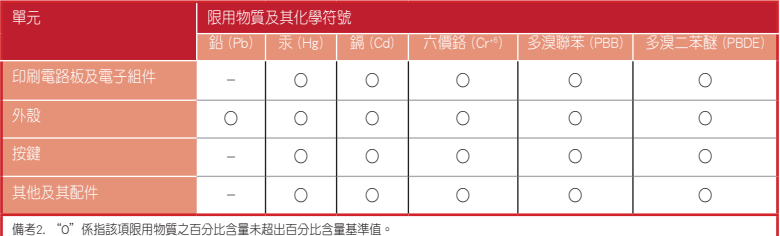

備考3. "-"係指該項限用物質為排除項目。

#### 限用物質及其化學符號:

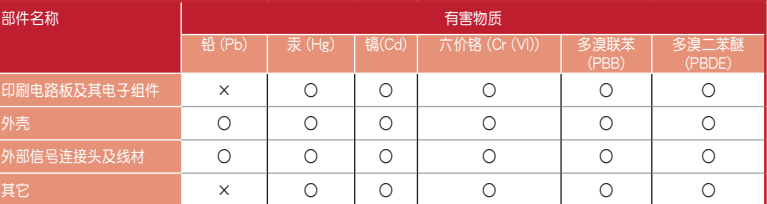

Svenska ASUSTeK Computer Inc. förklarar härmed att denna enhet överensstämmer med de grundläggand kraven och andra relevanta föreskrifter i relaterade direktiv. Fulltext av EU-försäkran om överensstämmelse finns på: www.asus.com/support

本表格依據 SJ/T 11364 的規定編制。

·表示该有害物质在该部件所有均质材料中的含量均在 GB/T 26572 规定的限量要求以下

: 表示该有害物质至少在该部件的某一均质材料中的含量超出 GB/T 26572 规定的限量要求,然该部件仍符合欧盟指令 2011/65/EU 的规范 备注:此产品所标示之环保使用期限,系指在一般正常使用状况下。

**France sorting and recycling information**

B급 기기 (가정용 방송통신기자재)

하며, 모든 지역에서 사용할 수 있습니다.

**Privilégiez la répara�on ou le don de votre appareil !**

. 가기 (가능s sss 단기자재)<br>- 기기는 가정용(B급) 전자파적합기기로서 주로 가정에서 사용하는 것을 목적으로

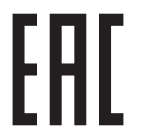

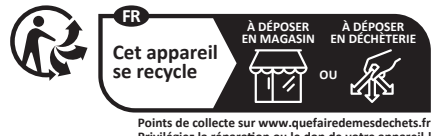

**EAC Certification Logo**

# **Simplified UKCA Declaration of Conformity**

ASUSTek Computer Inc. hereby declares that this device is in compliance with the essential requirements and other relevant provisions of related Regulations. Full text of UKCA declaration of conformity is available at https://www.asus.com/support/.

# **CE Mark Warning**

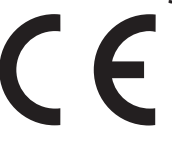

**Deutsch** ASUSTeK Computer Inc. erklärt hiermit, dass dieses Gerät mit den wesentlichen Anforderungen und anderen relevanten Bestimmungen der zugehörigen Richtlinien übereinstimmt. Der gesamte Text der EU-Konformitätserklärung ist verfügbar unter: www.asus.com/support

**Italiano** ASUSTeK Computer Inc. con la presente dichiara che questo dispositivo è conforme ai requisiti essenziali e alle altre disposizioni pertinenti con le direttive correlate. Il testo completo della dichiarazione di conformità UE è disponibile all'indirizzo: www.asus.com/support

**Русский** Компания ASUS заявляет, что это устройство соответствует основным требованиям и другим соответствующим условиям соответствующих директив. Подробную информацию, пожалуйста, смотрите на www.asus.com/support

**Hrvatski** ASUSTeK Computer Inc. ovim izjavljuje da je ovaj uređaj sukladan s bitnim zahtjevima i ostalim odgovarajućim odredbama vezanih direktiva. Cijeli tekst EU izjave o sukladnosti dostupan je na: www.asus.com/support

**Čeština** Společnost ASUSTeK Computer Inc. tímto prohlašuje, že toto zařízení splňuje základní požadavky a další příslušná ustanovení souvisejících směrnic. Plné znění prohlášení o shodě EU je k dispozici na adrese: www.asus.com/support

**Dansk** ASUSTeK Computer Inc. erklærer hermed, at denne enhed er i overensstemmelse med hovedkravene og andre relevante bestemmelser i de relaterede direktiver. Hele EU-overensstemmelseserklæringen kan findes på: www.asus.com/support

**Nederlands** ASUSTeK Computer Inc. verklaart hierbij dat dit apparaat voldoet aan de essentiële vereisten en andere relevante bepalingen van de verwante richtlijnen. De volledige tekst van de EU-verklaring van conformiteit is beschikbaar op: www.asus.com/support

**Eesti** Käesolevaga kinnitab ASUSTeK Computer Inc, et see seade vastab asjakohaste direktiivide oluliste nõuetele ja teistele asjassepuutuvatele sätetele. EL vastavusdeklaratsiooni täielik tekst on saadaval järgmisel aadressil: www.asus.com/support

**Ελληνικά** Με το παρόν, η AsusTek Computer Inc. δηλώνει ότι αυτή η συσκευή συμμορφώνεται με τις θεμελιώδεις απαιτήσεις και άλλες σχετικές διατάξεις των Οδηγιών της ΕΕ. Το πλήρες κείμενο της δήλωσης συμβατότητας είναι διαθέσιμο στη διεύθυνση: www.asus.com/support

**Magyar** Az ASUSTeK Computer Inc. ezennel kijelenti, hogy ez az eszköz megfelel a kapcsolódó Irányelvek lényeges követelményeinek és egyéb vonatkozó rendelkezéseinek. Az EU megfelelőségi nyilatkozat teljes szövege innen letölthető: www.asus.com/support

**Latviski** ASUSTeK Computer Inc. ar šo paziņo, ka šī ierīce atbilst saistīto Direktīvu būtiskajām prasībām un citiem citiem saistošajiem nosacījumiem. Pilns ES atbilstības paziņojuma teksts pieejams šeit: www.asus.com/support

**Norsk** ASUSTeK Computer Inc. erklærer herved at denne enheten er i samsvar med hovedsaklige krav og andre relevante forskrifter i relaterte direktiver. Fullstendig tekst for EU-samsvarserklæringen finnes på: www.asus.com/support

**Português** A ASUSTeK Computer Inc. declara que este dispositivo está em conformidade com os requisitos essenciais e outras disposições relevantes das Diretivas relacionadas. Texto integral da declaração da UE disponível em: www.asus.com/support

**Srpski** ASUSTeK Computer Inc. ovim izjavljuje da je ovaj uređaj u saglasnosti sa osnovnim zahtevima i drugim relevantnim odredbama povezanih Direktiva. Pun tekst EU deklaracije o usaglašenosti je dostupan da adresi: www.asus.com/support

**Slovensky** Spoločnosť ASUSTeK Computer Inc. týmto vyhlasuje, že toto zariadenie vyhovuje základným požiadavkám a ostatým príslušným ustanoveniam príslušných smerníc. Celý text vyhlásenia o zhode pre štáty EÚ je dostupný na adrese:

## www.asus.com/support

**Slovenščina** ASUSTeK Computer Inc. izjavlja, da je ta naprava skladna z bistvenimi zahtevami in drugimi ustreznimi določbami povezanih direktiv. Celotno besedilo EU-izjave o skladnosti je na voljo na spletnem mestu: www.asus.com/support

**Español** Por la presente, ASUSTeK Computer Inc. declara que este dispositivo cumple los requisitos básicos y otras disposiciones pertinentes de las directivas relacionadas. El texto completo de la declaración de la UE de conformidad está disponible en: www.asus.com/support

**Українська** ASUSTeK Computer Inc. заявляє, що цей пристрій відповідає основним вимогам та іншим відповідним положенням відповідних Директив. Повний текст декларації відповідності стандартам ЄС доступний на: www.asus.com/support

**Türkçe** AsusTek Computer Inc., bu aygıtın temel gereksinimlerle ve ilişkili Yönergelerin diğer ilgili koşullarıyla uyumlu olduğunu beyan eder. AB uygunluk bildiriminin tam metni şu adreste bulunabilir: www.asus.com/support

**Bosanski** ASUSTeK Computer Inc. ovim izjavljuje da je ovaj uređaj usklađen sa bitnim zahtjevima i ostalim odgovarajućim odredbama vezanih direktiva. Cijeli tekst EU izjave o usklađenosti dostupan je na: www.asus.com/support

**עברית** .Inc Computer ASUSTek מצהירה בזאת כי מכשיר זה תואם לדרישות החיוניות ולשאר הסעיפים הרלוונטיים של תקנה. ניתן לקרוא את הנוסח המלא של הצהרת התאימות הרגולטורית עבור האיחוד האירופי www.asus.com/support :בכתובת

# **Service and Support**

Visit our multi-language website at https://www.asus.com/support/.

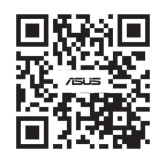

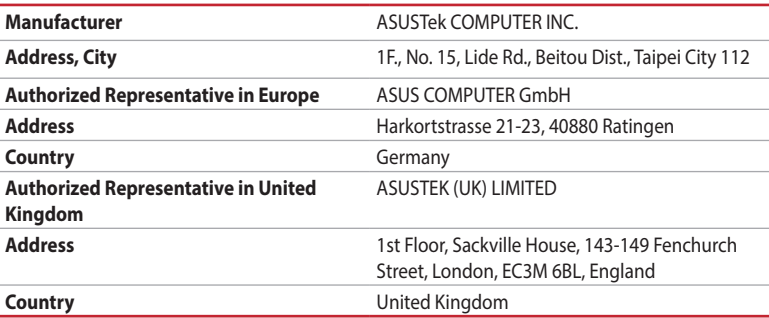